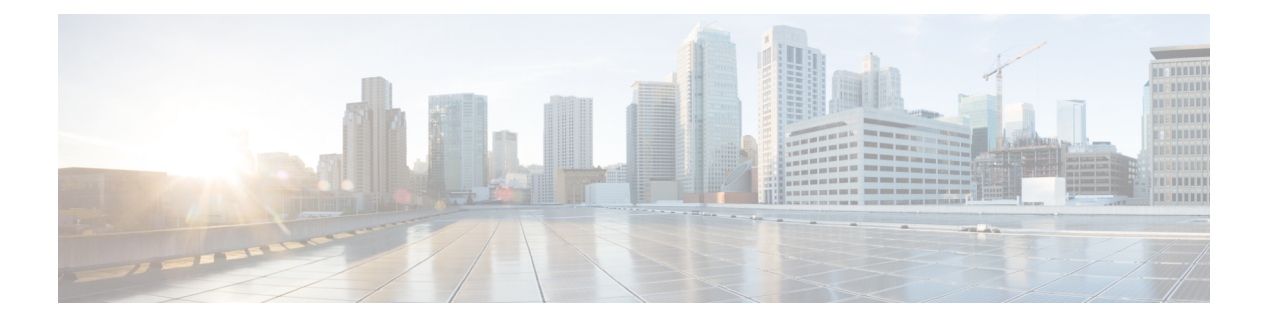

# **WebDialer**

- [WebDialer](#page-0-0) の概要 (1ページ)
- WebDialer [の前提条件](#page-0-1) (1 ページ)
- WebDialer [の設定タスク](#page-1-0) フロー (2ページ)
- WebDialer [の連携動作](#page-14-0) (15 ページ)
- WebDialer [の制約事項](#page-15-0) (16 ページ)
- WebDialer [のトラブルシューティング](#page-15-1) (16 ページ)

# <span id="page-0-0"></span>**WebDialer** の概要

Cisco WebDialer は Unified Communications Managerノードにインストールされ、Unified Communications Manager とともに使用されます。これにより、Cisco Unified IP 電話 ユーザは Web およびデスクトップ アプリケーションからコールを発信することができます。

CiscoWebDialerは社員名簿にあるハイパーリンクされた電話番号を使用します。そのため、相 手の電話番号をWebページでクリックすればコールを発信できます。CiscoWebDialerは、IPv4 と IPv6 アドレスの両方をサポートします。

Cisco Unified Communications セルフケア ポータルの [ディレクトリ(Directory)] ウィンドウ で、以下のような URL を使用して Cisco WebDialer を起動します。

https://<IP address of Cisco Unified Communications Manager server>:8443/webdialer/ Webdialer

**Cisco WebDialer** 画面で、**[**ログイン(**Login**)**]** をクリックして WebdDialer システムにアクセ スします。新しいポップアップウィンドウで、Unified Communications Manager の **[**ユーザー **ID** (**User ID**)**]**と**[**パスワード(**Password**)**]**を入力して、必要なコールの実行に必要なアクティ ビティを実行できます。

# <span id="page-0-1"></span>**WebDialer** の前提条件

Cisco WebDialer では、次のソフトウェア コンポーネントが必要です。

• CTI 対応の Cisco Unified IP 電話

**WebDialer**

# <span id="page-1-0"></span>**WebDialer** の設定タスク フロー

# 始める前に

• WebDialer [の前提条件](#page-0-1) (1 ページ)を確認してください。

## 手順

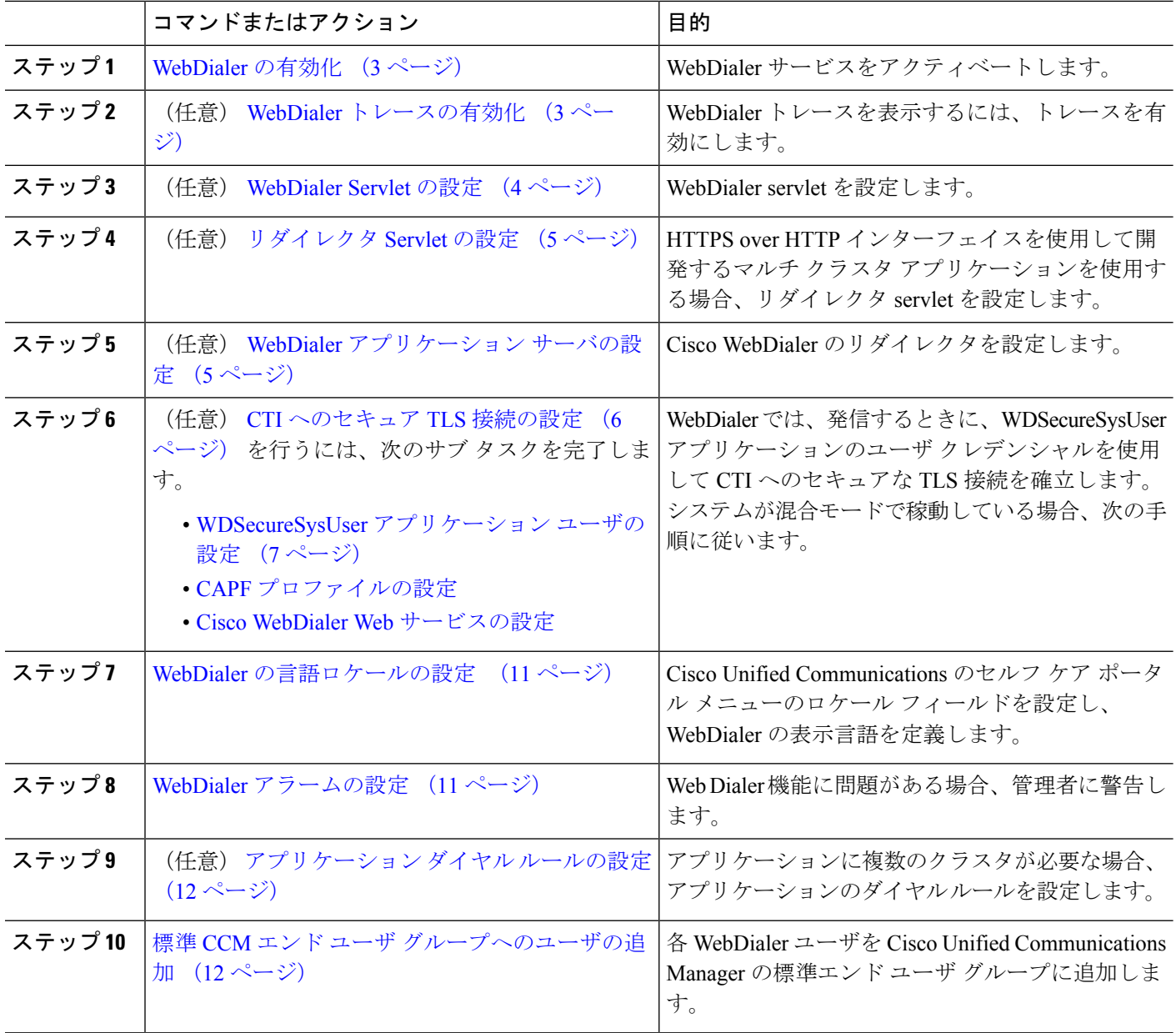

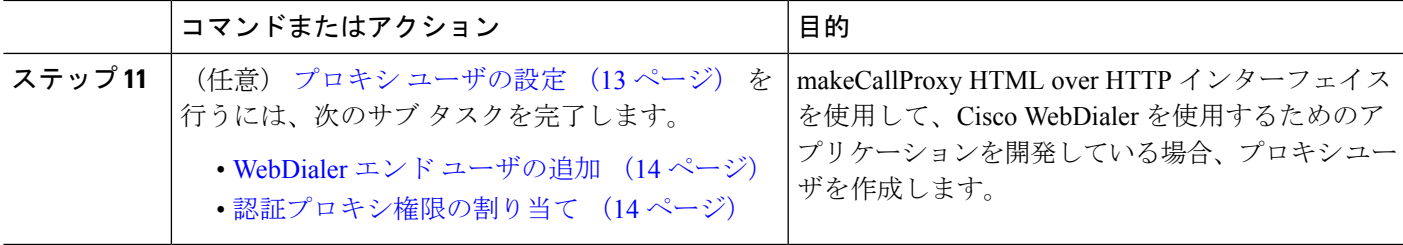

# <span id="page-2-0"></span>**WebDialer** の有効化

- ステップ **1** [Cisco Unified Serviceability] から、以下を選択します。 **[**ツール(**Tools**)**]** > **[**サービス アクティベーション (**Service Activation**)**]** を選択します。
- ステップ **2 [**サーバ(**Server**)**]** ドロップダウン リストから、リストされている Unified Communications Manager サーバ を選択します。
- ステップ **3** [CTI サービス(CTIServices)] から、[Cisco WebDialer Web サービス(Cisco WebDialer WebService)] チェッ ク ボックスをオンにします。
- ステップ **4 [**保存**]** をクリックします。
- ステップ **5** [Cisco Unified Serviceability] から、以下を選択します。 **[**ツール(**Tools**)**]** > **[**コントロール センター **-** 機能 サービス(**Control Center - Feature Services**)**]** を選択して、CTI Manager サービスがアクティブでスター ト モードになっていることを確認します。

WebDialer を正しく機能させるには、CTI Manager サービスをアクティブにして、スタート モードにする必 要があります。

## 次のタスク

WebDialer [の言語ロケールの設定](#page-10-0) (11 ページ) または、次のオプション タスクの一部または 全部を実行します。

- WebDialer [トレースの有効化](#page-2-1) (3 ページ)
- [WebDialer](#page-3-0) Servlet の設定 (4 ページ)
- [リダイレクタ](#page-4-0) Servlet の設定 (5ページ)
- WebDialer [アプリケーション](#page-4-1) サーバの設定 (5 ページ)
- CTI [へのセキュア](#page-5-0) TLS 接続の設定 (6 ページ)

# <span id="page-2-1"></span>**WebDialer** トレースの有効化

Cisco WebDialer のトレースを有効にするには、Cisco Unified Serviceability 管理アプリケーショ ンを使用します。トレースの設定は、WebDialer Servlet と Redirector Servlet の両方に適用され ます。トレースを収集するには、Real-Time Monitoring Tool(RTMT)を使用します。

WebDialer トレース ファイルにアクセスするには、次の CLI コマンドを使用します。

- **file get activelog tomcat/logs/webdialer/log4j**
- **file get activelog tomcat/logs/redirector/log4j**

トレースの詳細については、『*Cisco Unified Serviceability Administration Guide*』を参照してくだ さい。

#### 始める前に

[WebDialer](#page-2-0) の有効化 (3 ページ)

- ステップ **1** Cisco Unified Communications Manager アプリケーションのナビゲーション ドロップダウン リストから、 **[Cisco Unified Serviceability]** を選択し、**[**移動(**Go**)**]** をクリックします。
- ステップ **2 [**トレース(**Trace**)**]** > **[**設定(**Configuration**)**]** を選択します。
- ステップ **3** [サーバ(Server)] ドロップダウン リストから、トレースを有効にするサーバを選択します。
- ステップ **4** [サービス グループ(Service Group)] ドロップダウン リストから、[CTI サービス(CTI Services)] を選択 します。
- ステップ **5 [**サービス(**Service**)**]** ドロップダウン リストから、**Cisco WebDialer Web** サービスを選択します。
- ステップ **6** [トレースの設定(Trace Configuration)] ウィンドウで、トラブルシューティングの要件に応じてトレース の設定を変更します。
	- WebDialer トレースの構成時の設定の詳細については、『*Cisco Unified Serviceability Administration Guide*』を参照してください。 (注)

<span id="page-3-0"></span>ステップ **7 [**保存(**Save**)**]** をクリックします。

# **WebDialer Servlet** の設定

WebDialer Servlet は、特定のクラスタ内の Cisco Unified Communications Manager のユーザがコー ルを発信および完了できるようにする Java Servlet です。

#### 始める前に

[WebDialer](#page-2-0) の有効化 (3 ページ)

- ステップ **1 [**システム(**System**)**]** > **[**サービス パラメータ(**Service Parameters**)**]** を選択します。
- ステップ **2** [サーバ(**Server**)]ドロップダウンリストから、CiscoWebDialerWebサービスパラメータを設定するCisco Unified Communications Manager サーバを選択します。
- ステップ **3** [サービス(**Service**)] ドロップダウン リストから、[**Cisco WebDialer Web Service**] を選択します。
- ステップ **4** 関連する WebDialer Web サービスのパラメータを設定します。パラメータの詳細については、オンライン ヘルプを参照してください。

ステップ **5** 新しいパラメータ値を有効にするには、Cisco WebDialer Web サービスを再起動します。

# <span id="page-4-0"></span>リダイレクタ **Servlet** の設定

リダイレクタ Servlet は Java ベース Tomcat Servlet です。Cisco WebDialer ユーザが要求を行う と、リダイレクタ Servlet が Cisco Unified Communications Manager のクラスタでその要求を検 索し、Cisco Unified Communications Manager のクラスタ内にある特定の Cisco WebDialer サーバ にその要求をリダイレクトします。リダイレクタ Servlet は、HTML over HTTPS インターフェ イスを使用して開発されたマルチ クラスタ アプリケーションでのみ使用できます。

#### 始める前に

[WebDialer](#page-2-0) の有効化 (3 ページ)

- ステップ **1** [Cisco UnifiedCM管理(Cisco UnifiedCM Administration)]から、以下を選択します。**[**システム(**System**)**]** > **[**サービス パラメータ(**Service Parameters**)**]**。
- ステップ **2** [サーバ(**Server**)] ドロップダウン リストから、リダイレクタ サーブレットを設定する Cisco Unified Communications Manager サーバを選択します。
- ステップ **3** [サービス(**Service**)] ドロップダウン リストから、Cisco WebDialer Web サービスを選択します。
- ステップ **4** 関連する WebDialer Web サービスのパラメータを設定します。パラメータの詳細については、オンライン ヘルプを参照してください。
- <span id="page-4-1"></span>ステップ **5** 新しいパラメータ値を有効にするには、Cisco WebDialer Web サービスを再起動します。

WebDialer Web サービスの詳細については、『*Cisco Unified Serviceability Administration Guide*』を参照して ください。

# **WebDialer** アプリケーション サーバの設定

アプリケーション サーバは Redirector Servlet を設定するために必要です。リダイレクタは、1 つのクラスタに複数の Unified Communications Manager サーバを設定している場合にのみ必要 です。

## 始める前に

[WebDialer](#page-2-0) の有効化 (3 ページ)

ステップ **1** [Cisco Unified CM の管理アプリケーション サーバ(Cisco Unified Communications Manager Administration Application server)] ウィンドウから、**[**システム(**System**)**]** > **[**アプリケーション サーバ(**Application Server**)**]** を選択します。

ステップ **2** [アプリケーションサーバタイプ(**ApplicationServerType**)]ドロップダウンリストから、[**CiscoWebDialer** アプリケーション サーバ(**Cisco WebDialer application server**)] を選択します。 選択したサーバは、Cisco WebDialer Web サービスの [サービス パラメータの設定(**Service Parameter Configuration**)] ウィンドウの [**WebDialer** の一覧(**List of WebDialers**)] フィールドに表示されます。

# <span id="page-5-0"></span>**CTI** へのセキュア **TLS** 接続の設定

WebDialer では、発信するときに、WDSecureSysUser アプリケーションのユーザ クレデンシャ ルを使用して CTI へのセキュアな TLS 接続を確立します。セキュアな TLS 接続を確立するよ うに WDSecureSysUser アプリケーション ユーザを設定するには、次の作業を実行します。

#### 始める前に

- Cisco CTL Client をインストールし、設定します。CTL クライアントの詳細については、 Cisco Unified Communications Manager [セキュリティガイド](https://www.cisco.com/c/en/us/support/unified-communications/unified-communications-manager-callmanager/products-maintenance-guides-list.html) を参照してください。
- [エンタープライズ パラメータ設定(Enterprise Parameters Configuration)] ウィンドウ の [クラスタ セキュリティ モード (Cluster Security Mode) | を 1 に設定します (混合モー ド)。システムを混合モードで操作することは、システムの他のセキュリティ機能に影響 を及ぼします。システムが現在混合モードで動作していない場合、これらの相互作用を理 解していないときは、混合モードに切り替えないでください。詳細については、[Cisco](https://www.cisco.com/c/en/us/support/unified-communications/unified-communications-manager-callmanager/products-maintenance-guides-list.html) Unified Communications Manager [セキュリティガイドを](https://www.cisco.com/c/en/us/support/unified-communications/unified-communications-manager-callmanager/products-maintenance-guides-list.html)参照してください。
- [クラスタ SIPOAuth モード(Cluster SIPOAuth Mode)] フィールドが [有効(Enabled)] に 設定されていることを確認します。
- 最初のノードで Cisco Certificate Authority Proxy Function サービスをアクティブにします。
- [WebDialer](#page-2-0) の有効化 (3 ページ)

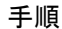

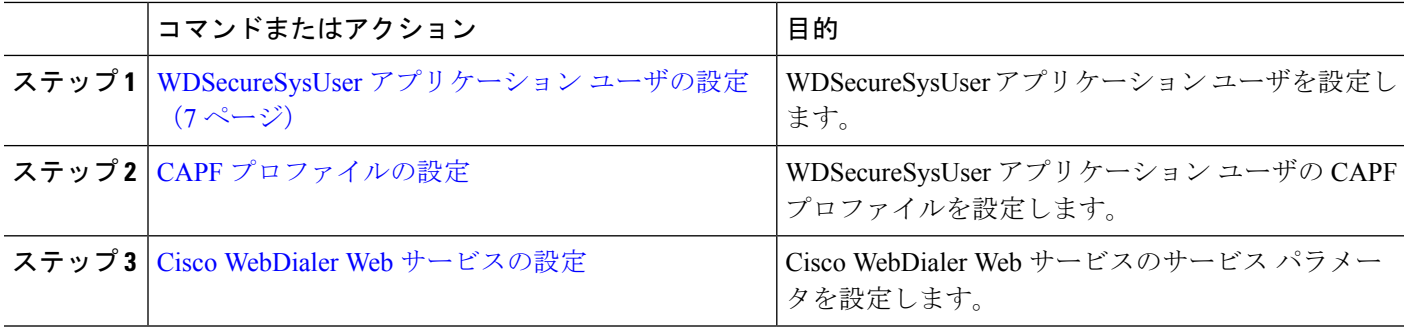

#### **WebDialer**

# <span id="page-6-0"></span>**WDSecureSysUser** アプリケーション ユーザの設定

- ステップ **1** [Cisco Unified CM 管理(Cisco Unified CM Administration)] から、以下を選択します。 **[**ユーザ管理(**User Management**)**]** > **[**アプリケーション ユーザ(**Application User**)**]** を選択します。
- ステップ **2** [検索(**Find**)] をクリックします。
- ステップ **3** [アプリケーション ユーザの検索と一覧表示のアプリケーション(**Find and List Application Users Application**)] ウィンドウから、[**WDSecureSysUser**] を選択します。
- ステップ **4** [アプリケーションユーザの設定(**Application User Configuration**)]ウィンドウの各フィールドを設定し、 [保存(**Save**)] をクリックします。

#### 次のタスク

CAPF [プロファイルの設定](cucm_b_feature-configuration-guide-for-cisco12su6_chapter15.pdf#nameddest=unique_243)

# **CAPF** プロファイルの設定

認証局プロキシ機能(CAPF)は、セキュリティ証明書を発行して、認証するタスクを実行す るコンポーネントです。アプリケーション ユーザの CAPF プロファイルを作成すると、プロ ファイルは設定の詳細を使用してアプリケーションの安全な接続を開きます。

- ステップ **1** [Cisco Unified CM 管理(Cisco Unified CM Administration)] から、以下を選択します。 **[User Management]** > **[Application User CAPF Profile]**。
- ステップ **2** 次のいずれかの操作を実行します。
	- 新しい CAPF プロファイルを追加するには、[検索対象(**Find**)] ウィンドウで [新規追加] をクリック します。
	- 既存のプロファイルをコピーするには、適切なプロファイルを見つけ、[コピー(**Copy**)] 列内にある そのレコード用の [コピー(**Copy**)] アイコンをクリックします

既存のエントリを更新するには、適切なプロファイルを見つけて表示します。

- ステップ **3** 関連する CAPF プロファイル フィールドを設定または更新します。フィールドとその設定オプションの詳 細については、「関連項目」の項を参照してください。
- ステップ **4 [**保存**]** をクリックします。
- ステップ **5** セキュリティを使用するアプリケーションユーザおよびエンドユーザごとに、この手順を繰り返します。

# **CAPF** プロファイルの設定

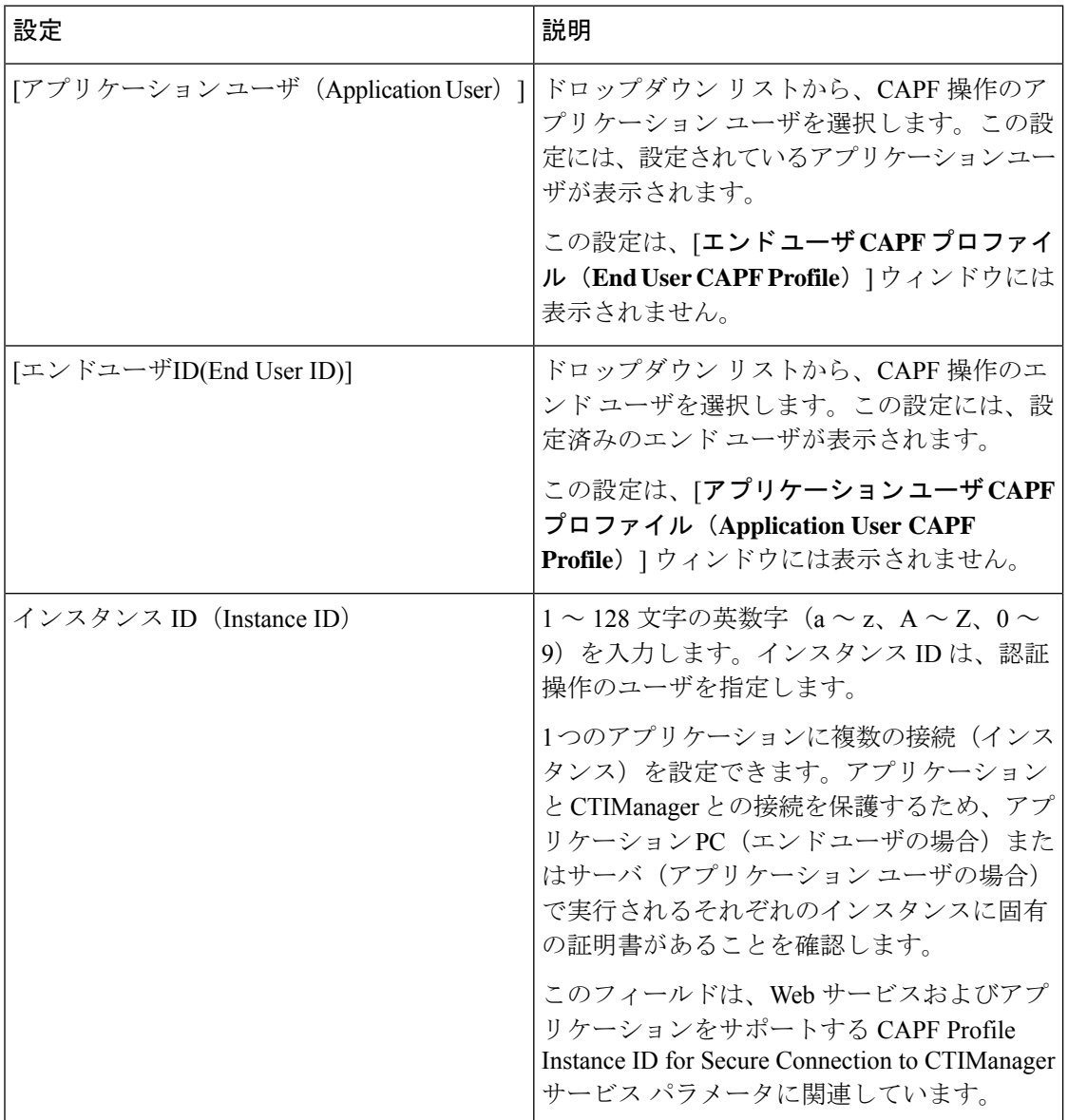

 $\mathbf{l}$ 

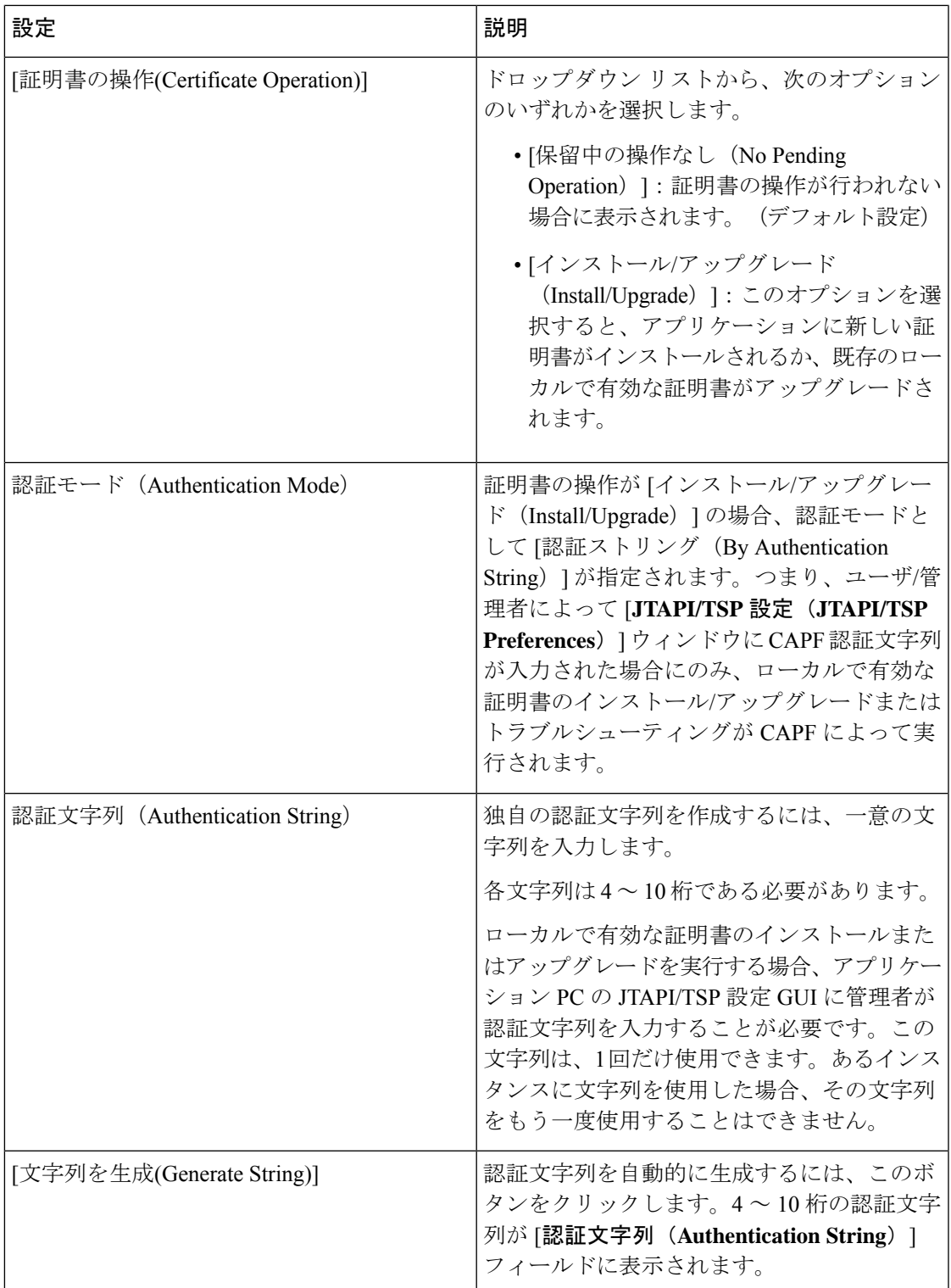

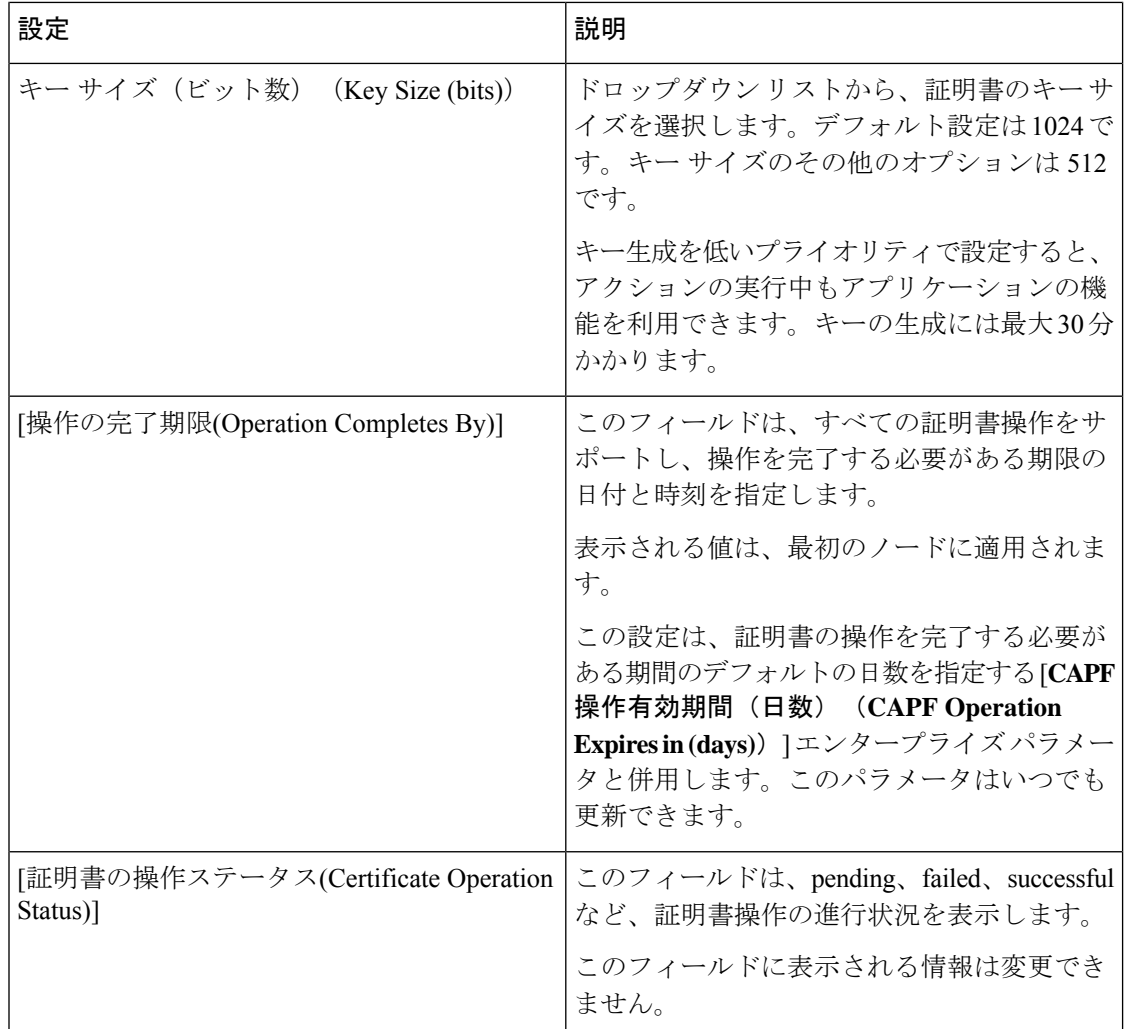

# **Cisco IP Manager Assistant** の設定

- ステップ **1** [Cisco UnifiedCM管理(Cisco UnifiedCM Administration)]から、以下を選択します。**[**システム(**System**)**]** > **[**サービス パラメータ(**Service Parameters**)**]**。
- ステップ **2** [サーバ(Server)] ドロップダウン リストから、Cisco WebDialer Web サービスがアクティブになっている サーバを選択します。
- ステップ **3** [サービス(Service)] ドロップダウン リストから、[Cisco IP Manager Assistant][Cisco WebDialer Web] サー ビスを選択します。

パラメータのリストが表示されます。

ステップ **4** [CTIManager Connection Security Flag] パラメータおよび [CAPF Profile Instance ID for Secure Connection to CTIManager] パラメータを選択して更新します。

パラメータの説明を表示するには、パラメータ名のリンクをクリックします。

(注) CTIManager は IPv4 および IPv6 のアドレスをサポートします。

ステップ **5 [**保存**]** をクリックします。

ステップ **6** サービスがアクティブになっているサーバごとに、この手順を繰り返します。

# 次のタスク

Manager Assistant [の共有回線のタスク](cucm_b_feature-configuration-guide-for-cisco12su6_chapter15.pdf#nameddest=unique_231) フローを参照して、次のタスクを決定、完了します。

# <span id="page-10-0"></span>**WebDialer** の言語ロケールの設定

Cisco WebDialer の言語ロケールを設定するには、Cisco Unified Communications セルフ ケア ポー タルを使用します。デフォルトの言語は英語です。

### 始める前に

[WebDialer](#page-2-0) の有効化 (3 ページ)

- ステップ **1** Cisco Unified Communications セルフ ケア ポータルから、[全般設定(**General Settings**)] タブをクリックし ます。
- ステップ **2** [言語(**Language**)] をクリックします。
- <span id="page-10-1"></span>ステップ **3** [表示言語(**Display Language**)] ドロップダウン リストから、言語ロケールを選択して、[保存(**Save**)] をクリックします。

# **WebDialer** アラームの設定

Cisco WebDialer サービスは、Cisco Tomcat を使用してアラームを生成します。

### 始める前に

WebDialer [の言語ロケールの設定](#page-10-0) (11 ページ)

- ステップ **1** [Cisco Unified Serviceability] から、以下を選択します。 **[**アラーム(**Alarm**)**]** > **[**設定(**Configuration**)**]**。
- ステップ **2** [サーバ(Server)] ドロップダウン リストから、アラームを設定するサーバを選択し、[移動(Go)] をク リックします。
- ステップ **3** [サービスグループ(Services Group)]ドロップダウンリストから、[プラットフォームサービス(Platform Services) ] を選択し、[移動(Go)] をクリックします。
- ステップ **4** [サービス(Services)]ドロップダウンリストから、[CiscoTomcat(CiscoTomcat)]を選択し、[移動(Go)] をクリックします。
- ステップ **5** 設定でクラスタがサポートされる場合は、[すべてのノードに適用(Apply to All Nodes)] チェック ボック スをオンにして、クラスタ内の全ノードにアラーム設定を適用します。

ステップ **6** 「アラーム設定」の説明に従って設定を行います。この項ではモニタおよびイベントレベルについても説 明されています。

(注) アラーム設定の詳細については、『*Cisco Unified Serviceability Guide*』を参照してください。

**ステップ7** [保存 (Save) ] をクリックします。

### 次のタスク

標準 CCM エンド ユーザ [グループへのユーザの追加](#page-11-1) (12 ページ)。または (任意で) アプリ ケーションに複数のクラスタが必要な場合は、[アプリケーション](#page-11-0) ダイヤル ルールの設定 (12 [ページ\)](#page-11-0)を参照してください。

# <span id="page-11-0"></span>アプリケーション ダイヤル ルールの設定

### 始める前に

WebDialer [アラームの設定](#page-10-1) (11 ページ)

- ステップ **1** [Cisco Unified CM 管理(Cisco Unified CM Administration)] から、以下を選択します。 **[**コール ルーティン グ(**Call Routing**)**]** > **[**ダイヤル ルール(**Dial Rules**)**]** > **[**アプリケーション ダイヤル ルール(**Application Dial Rules**)**]**。
- ステップ **2** [名前(Name)] フィールドに、ダイヤル ルールの名前を入力します。
- ステップ **3** [説明(Description)] フィールドに、ダイヤル ルールの説明を入力します。
- ステップ **4** [開始番号(Number Begins With)] フィールドに、このアプリケーション ダイヤル ルールを適用する電話 番号の先頭部分の数字を入力します。
- ステップ **5** [桁数(Number of Digits)] フィールドに、このアプリケーション ダイヤル ルールを適用するダイヤル番号 の長さを入力します。
- ステップ **6 [**削除する合計桁数(**Total Digits to be Removed**)**]** フィールドに、このダイヤル ルールに適用されるダイ ヤル番号の開始部分から Unified Communications Manager が削除する桁数を入力します。
- ステップ7 [プレフィックス パターン (Prefix With Pattern) 1に、アプリケーション ダイヤル ルールに適用する、ダイ ヤル番号に付加するパターンを入力します。
- <span id="page-11-1"></span>ステップ **8** [アプリケーション ダイヤル ルールの優先順位(Application Dial Rule Priority)] で、ダイヤル ルールの優 先順位を上位、下位、中位から選択します。
- ステップ **9 [**保存(**Save**)**]** をクリックします。

# 標準 **CCM** エンド ユーザ グループへのユーザの追加

Unified Communications Manager の [ユーザ ディレクトリ(User Directory windows)] ウィンド ウのCisco WebDialerリンクを使用するには、各ユーザを標準のUnifiedCommunications Manager エンド ユーザ グループに追加する必要があります。

- ステップ **1 [**ユーザ管理(**User Management**)**]** > **[**ユーザグループ(**User Group**)**]** の順に選択します。
- ステップ2 [ユーザグループの検索/一覧表示 (Find and List User Group) ] ウィンドウで、[検索 (Find) ] をクリックし ます。
- ステップ **3** [**Standard CCM End Users**] をクリックします。
- ステップ **4** [ユーザグループの設定(User Group Configuration)] ウィンドウで [グループにエンドユーザを追加(Add End Users to Group)] をクリックします。
- ステップ **5** [ユーザの検索/一覧表示(Find and List Users)] ウィンドウで、[検索(Find)] をクリックします。特定の ユーザの条件を入力できます。
- ステップ **6** ユーザ グループに 1 人以上のユーザを追加するには、次のいずれかの手順を実行します。
	- 1 人以上のユーザを追加するには、各ユーザの横にあるチェックボックスをオンにしてから [選択項目 の追加 (Add Selected) ] をクリックします。
	- •すべてのユーザを追加するには、[すべて選択 (Select All) ] をクリックして [選択項目の追加 (Add Selected)] をクリックします。

ユーザは、[ユーザグループの設定(**User Group Configuration**)] ウィンドウの [グループ(Group)] テー ブルの [ユーザ(Users)] に表示されます。

# <span id="page-12-0"></span>プロキシ ユーザの設定

makeCallProxy HTML over HTTP インターフェイスを使用して、Cisco WebDialer を使用するた めのアプリケーションを開発している場合、プロキシ ユーザを作成します。makeCallProxy イ ンターフェイスについては、『*Cisco WebDialer API Reference Guide*』の「makeCallProxy」の項 を参照してください。

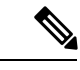

[MakeCallProxy HTTP メソッド(MakeCallProxy HTTP Methods)] は、WebDialer サービスのサー ビス パラメータです。このパラメータは、MakeCallProxy API が受け入れる HTTP メソッドを 制御します。HTTP GET は安全でないと見なされます。これは、API に必要なクレデンシャル が HTTP GET 要求にパラメータとして含まれるためです。これらの HTTP GET パラメータが アプリケーション ログや Web ブラウザの履歴から判明する可能性があります。 (注)

サービス パラメータ [MakeCallProxy HTTP メソッド(MakeCallProxy HTTP Methods)] が [セ キュア(Secure)]に設定されている場合、HTTPGETによる要求は拒否されます。デフォルト では [MakeCallProxy HTTP メソッド(MakeCallProxy HTTP Methods)] パラメータは [非セキュ ア(Insecure)] に設定されており、API は GET メソッドと POST メソッドの両方を受け入れ、 後方互換性が維持されます。

## 始める前に

標準 CCM エンド ユーザ [グループへのユーザの追加](#page-11-1) (12 ページ)

#### 手順

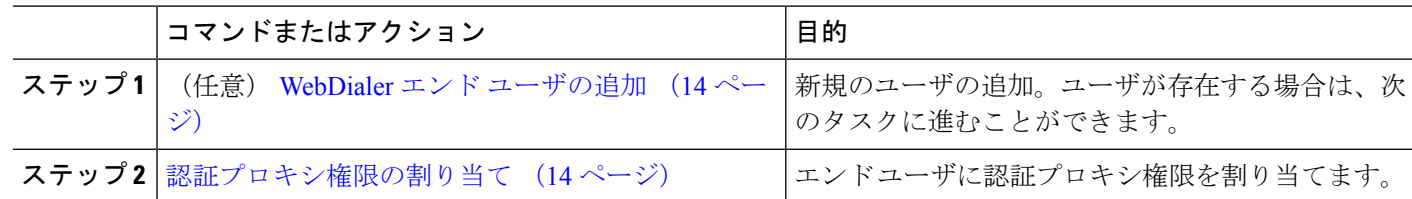

# <span id="page-13-0"></span>**WebDialer** エンド ユーザの追加

- ステップ **1** [Cisco Unified CM 管理(Cisco Unified CM Administration)] から、以下を選択します。 **[**ユーザ管理(**User Management**)**]** > **[**エンド ユーザ(**End User**)**]**。
- ステップ **2** [新規追加] をクリックします。
- ステップ3 [姓 (Last Name) ] に入力します。
- ステップ **4** [パスワード(Password)] に入力し、確認します。
- ステップ **5** [暗証番号(PIN)] に入力し、確認します。
- ステップ **6** [エンドユーザの設定(End User Configuration)] ウィンドウの残りのフィールドに入力します。 フィール ドと設定オプションの詳細については、オンライン ヘルプを参照してください。
- <span id="page-13-1"></span>ステップ **7 [**保存(**Save**)**]** をクリックします。

# 認証プロキシ権限の割り当て

次の手順を実行して、既存のユーザの認証プロキシ権限を有効にします。

- ステップ **1 [**ユーザ管理(**User Management**)**]** > **[**ユーザグループ(**User Group**)**]** の順に選択します。 [ユーザグループの検索/一覧表示(Find and List User Group)] ウィンドウが表示されます。
- ステップ **2** [検索(**Find**)] をクリックします。
- ステップ **3** [標準 EM 認証プロキシ権限(Standard EM Authentication Proxy Rights)] リンクをクリックします。 [ユーザ グループの設定(User Group Configuration)] ウィンドウが表示されます。
- ステップ **4** [グループにエンド ユーザを追加(**Add End Users to Group**)] をクリックします。 [ユーザの検索と一覧表示(**Find and List Users**)] ウィンドウが表示されます。
- ステップ **5** [検索(**Find**)] をクリックします。特定のユーザの条件を追加することもできます。
- ステップ **6** 1 人以上のユーザにプロキシ権限を割り当てるには、次のいずれかの手順を実行します。
- ステップ **7** 単一ユーザを追加するには、ユーザを選択し、[選択項目の追加(Add Selected)] を選択します。
- ステップ **8** リストに表示されるすべてのユーザを追加するには、[すべて選択(Select All)]をクリックして[選択項目 の追加 (Add Selected) 1をクリックします。 ユーザは、[ユーザ グループの設定 (User Group Configuration) ] ウィンドウの [グループ (Group) ] テーブ ルの [ユーザ(Users)] に表示されます。

 $\mathbf{l}$ 

# <span id="page-14-0"></span>**WebDialer** の連携動作

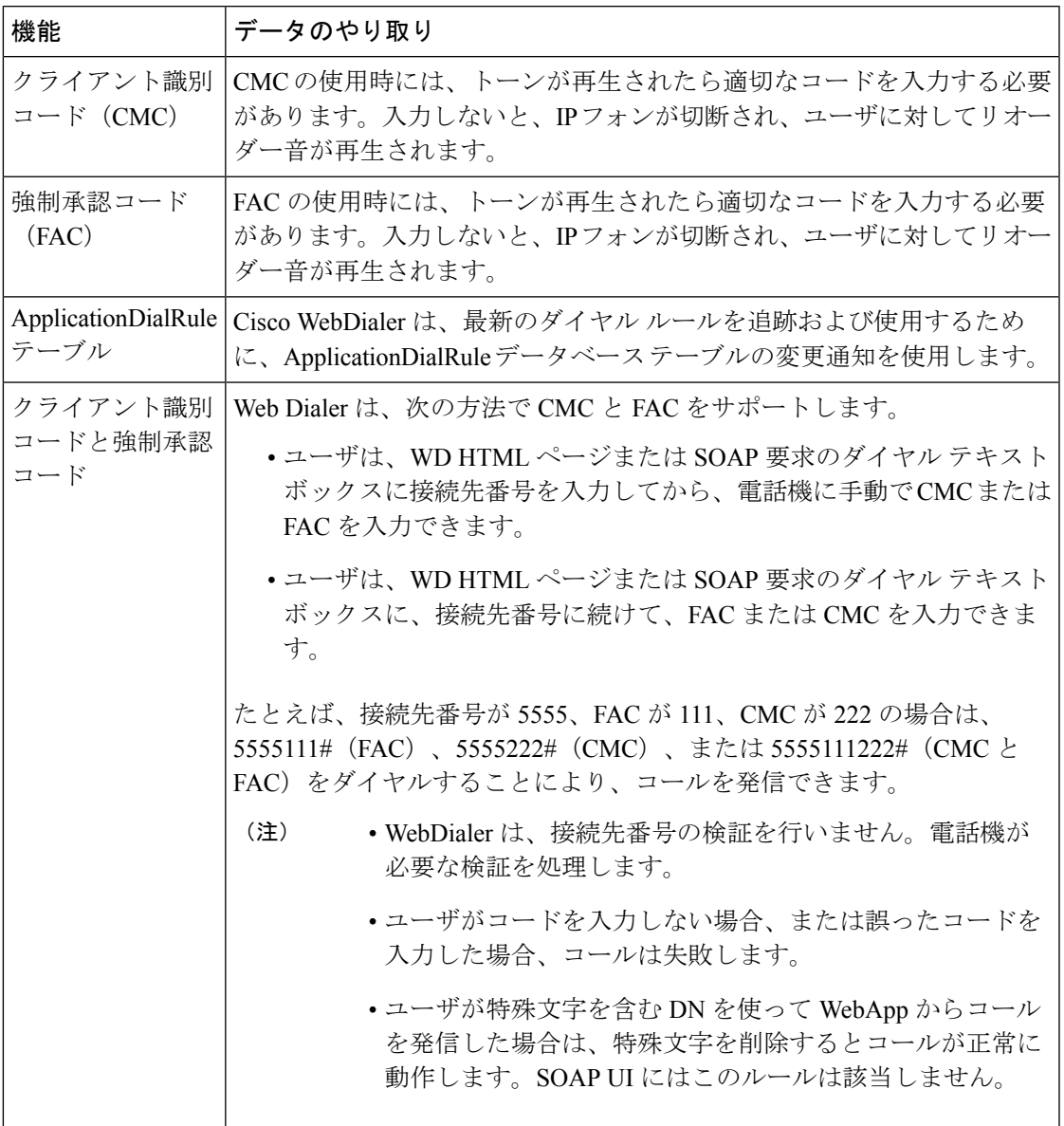

# <span id="page-15-0"></span>**WebDialer** の制約事項

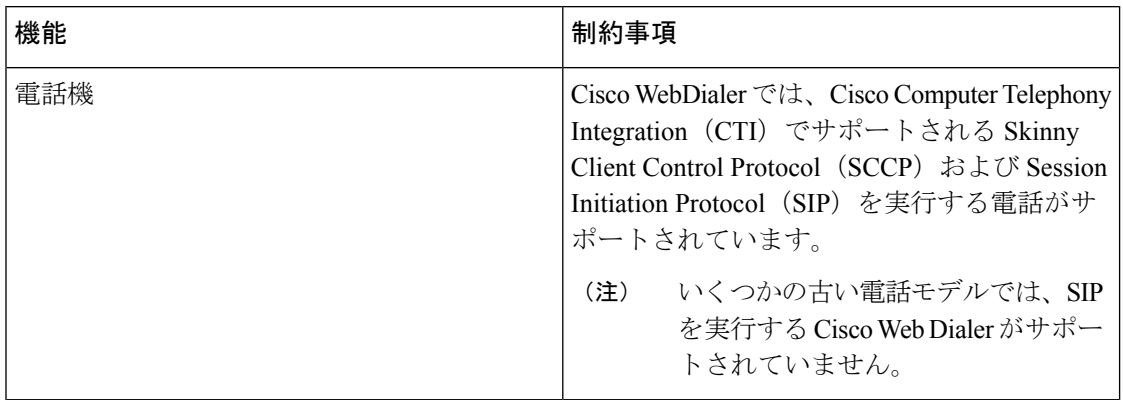

# <span id="page-15-1"></span>**WebDialer** のトラブルシューティング

# 認証エラー

# 問題

Cisco WebDialer には次のメッセージが表示されます。

認証に失敗しました。もう一度入力してください(Authentication failed, please try again)

### 考えられる原因

ユーザが入力したユーザ ID またはパスワードが正しくありません。

### ソリューション

ログイン時に各自の Unified Communications ManagerCisco Unified Communications ManagerUnified Communications Manager ユーザ ID とパスワードを使用していることを確認してください。

# サービスが一時的に使用できない

## 問題

Cisco WebDialer には次のメッセージが表示されます。

サービスは一時的に使用できない状態です。あとでもう一度実行してください(Service temporarily unavailable, please try again later)

## 考えられる原因

同時 CTI セッションの制御制限 3 に達したため、Cisco CallManager サービスが過負荷になりま した。

ソリューション

しばらくしてから接続を再試行します。

# ディレクトリ サービスがダウンしている

### 問題

Cisco WebDialer には次のメッセージが表示されます。

サービスは一時的に使用できない状態です。あとでもう一度実行してください: ディレクトリ サービスがダウンしています(Service temporarily unavailable, please try again later: Directory service down)

## 考えられる原因

Cisco Communications Manager のディレクトリ サービスがダウンしている可能性があります。

ソリューション

しばらくしてから接続を再試行します。

# **Cisco CTIManager** がダウンしている

## 問題

Cisco WebDialer には次のメッセージが表示されます。

サービスは一時的に使用できない状態です。あとでもう一度実行してください:CiscoCTIManager がダウンしています(Service temporarily unavailable, please try again later: Cisco CTIManager down)

### 考えられる原因

Cisco Web Dialer に設定されている Cisco CTIManager サービスがダウンしました。

#### ソリューション

しばらくしてから接続を再試行します。

# セッションの期限切れ、再ログイン

## 問題

Cisco WebDialer には次のメッセージが表示されます。

セッションの期限が切れました。もう一度ログインしてください。

## 考えられる原因

次のいずれかの場合に、Cisco Web Dialer セッションの期限が切れます。

- WebDialer servlet の設定後
- Cisco Tomcat サービスの再起動時

## ソリューション

Unified Communications Manager のユーザ ID とパスワードを使用してログインします。

# ユーザがログインしているデバイスがない

## 問題

Cisco Web Dialer には次のメッセージが表示されます。 ユーザがログインしているデバイスがありません(User Not Logged in on Any Device)

### 考えられる原因

ユーザが Cisco WebDialer の初期設定ウィンドウで Cisco Extension Mobility の使用を選択してい ますが、いずれの IP Phone にもログインしていません。

## ソリューション

- 電話にログインしてから Cisco WebDialer を使用します。
- [Extension Mobilityを使用する(Use Extension Mobility)]オプションを選択する代わりに、 ダイアログボックスの Cisco WebDialer 初期設定リストからデバイスを選択します。

# デバイス**/**回線を開くことができない

## 問題

ユーザがコールを発信しようとすると、CiscoWebDialerには次のメッセージが表示されます。 ユーザがログインしているデバイスがありません(User Not Logged in on Any Device)

## 考えられる原因

- ユーザが、Unified Communications Manager に登録されていない Cisco Unified IP 電話 を選 択しました。たとえば、アプリケーションを起動する前に、Cisco IPSoftPhoneを優先デバ イスとして選択しています。
- 新しい電話機があるユーザが、すでに稼働していない古い電話機を選択しています。

## ソリューション

Unified Communications Manager に登録され、稼働している電話機を選択します。

# 転送先に到達できない

# 問題

Cisco WebDialer の [通話終了(End Call)] ウィンドウに次のメッセージが表示されます。 転送先に到達できません。

## 考えられる原因

- ユーザが間違った番号をダイヤルしました。
- 適切なダイヤル ルールが適用されていません。たとえば、ユーザが 95550100 ではなく 5550100 をダイヤルしました。

## ソリューション

ダイヤル ルールを確認します。

転送先に到達できない

I